## 4.パスワード管理

## 4. 1 パスワード変更

パスワードの変更を行います。

「パスワード変更」画面の呼び出し方

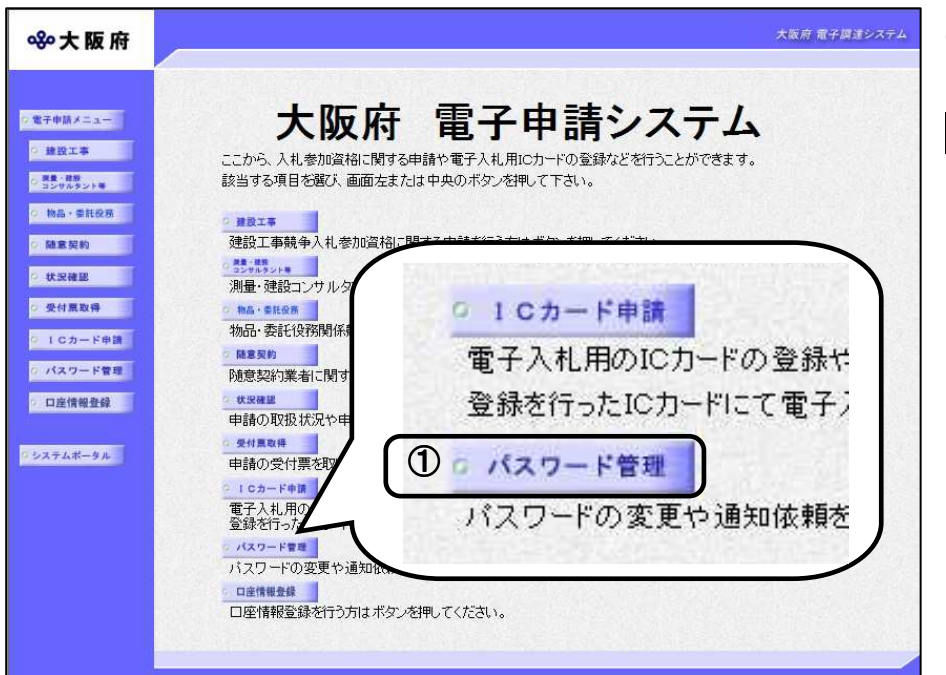

①「大阪府電子申請システ 電子申請システ ム」画面から, パスワード管 理をクリックします。 理

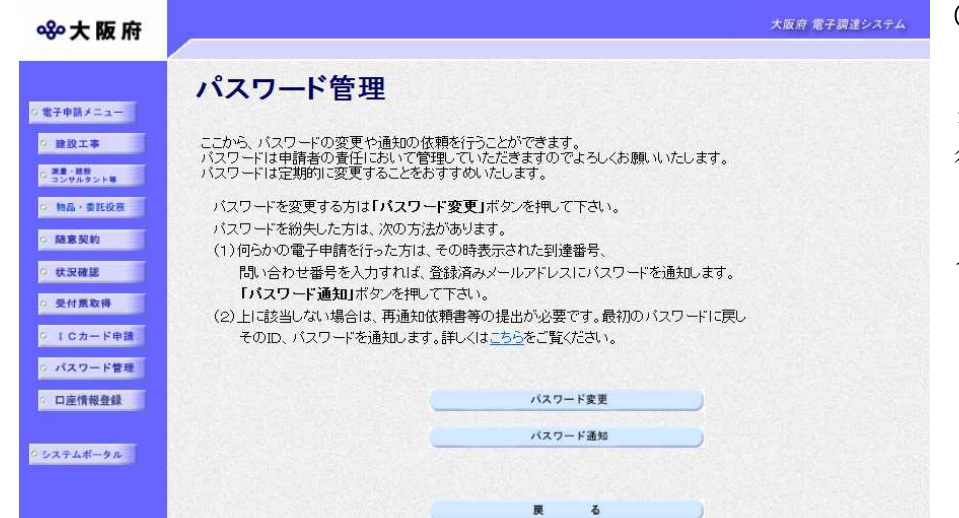

②「パスワード管理」画面か ら、パスワード変更をクリッ クします。パスワード管理を 行わない場合は、戻るをクリ ックして「大阪府 電子申請シ ステム」画面に戻ります。 ステム」

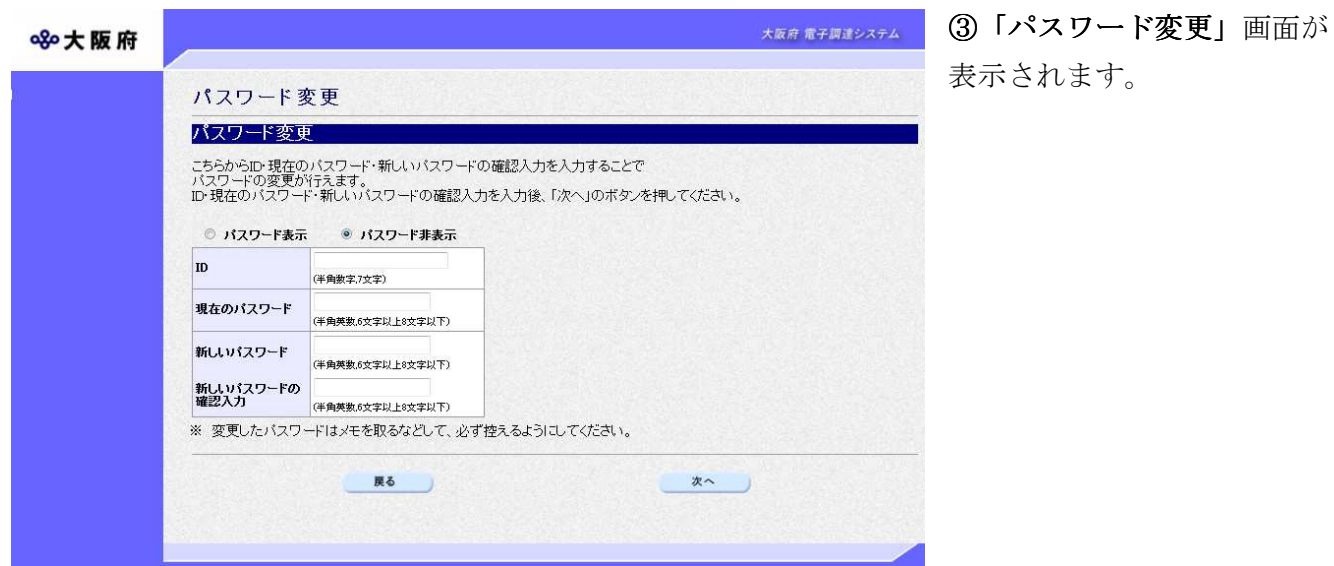

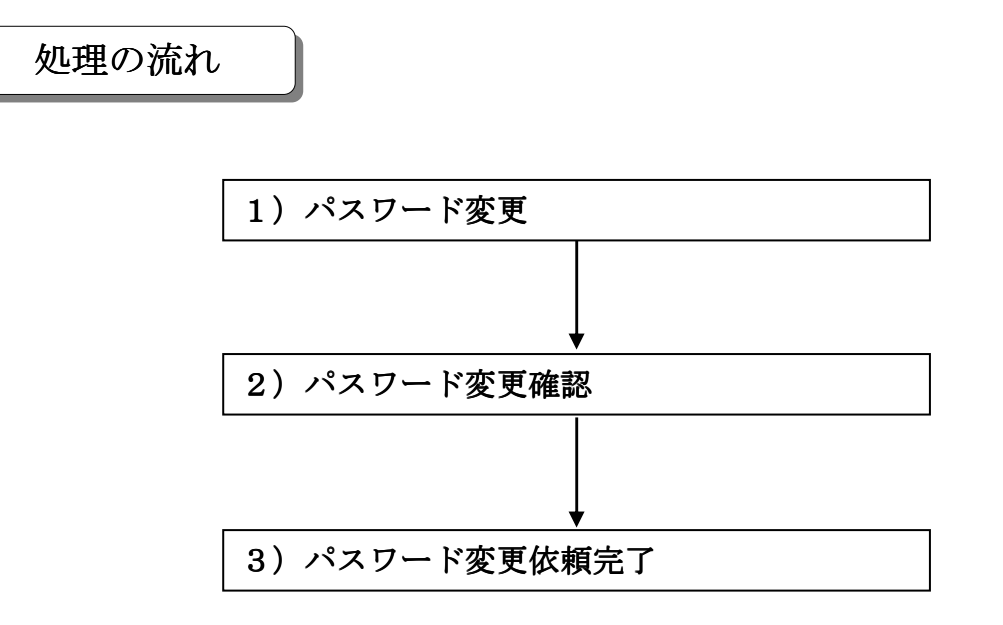

#### 1) パスワード変更

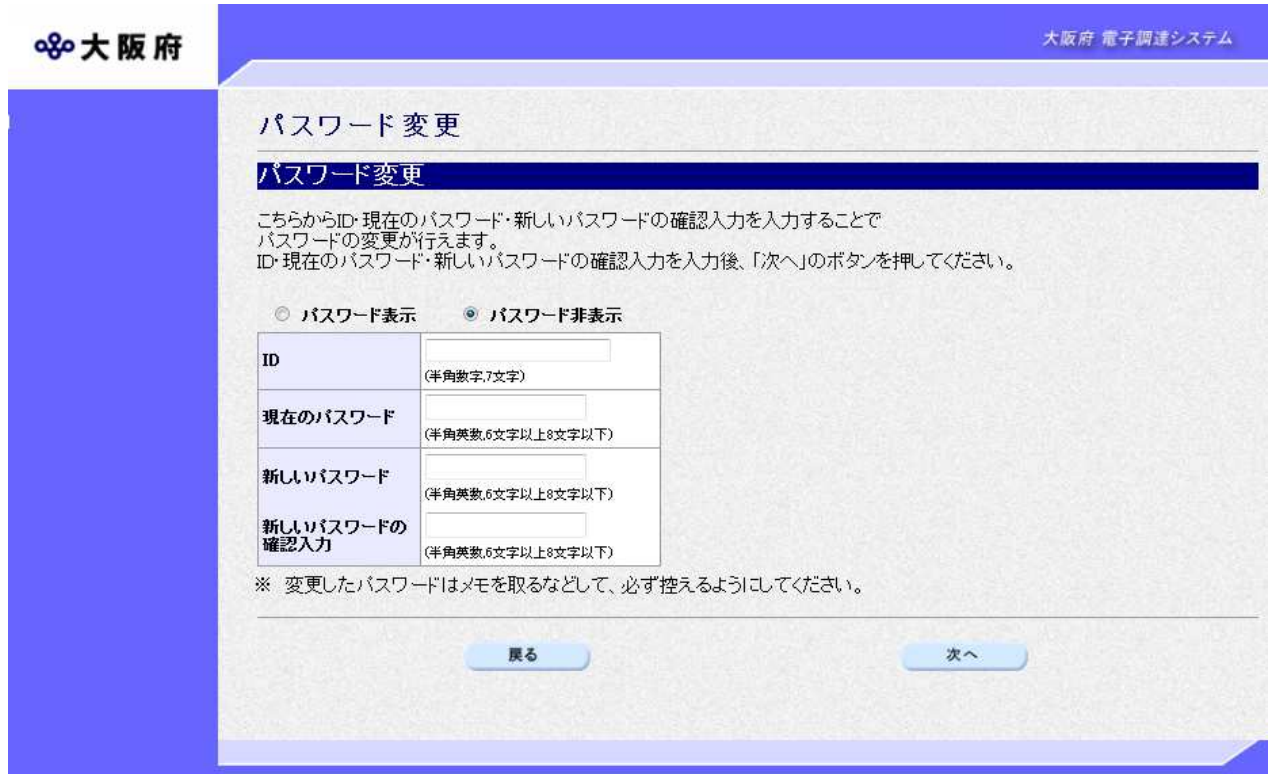

ID, 現在のパスワード,新しいパスワード、新しいパスワードの確認入力の入力を行います。

# ID,パスワード入力上の注意 IDは半角英数7文字,現在のパスワード,新しいパスワード,新しいパスワードの確認 入力は半角英数 6 文字以上 8 文字以下で入力してください。 また,大文字,小文字は区別されますので注意してください。

# パスワードの表示

パスワードを入力する際に,「\*」表示ではなく半角英数で表示して,入力されたパスワー ドを確認したい場合は、あらかじめパスワード表示を選択しておいてください。 また、半角英数で表示されているパスワードを「\*」表示にする場合は、パスワード非表示 を選択してください。 (初期状態はパスワード非表示が選択された状態です。)

iskisisiskisisi

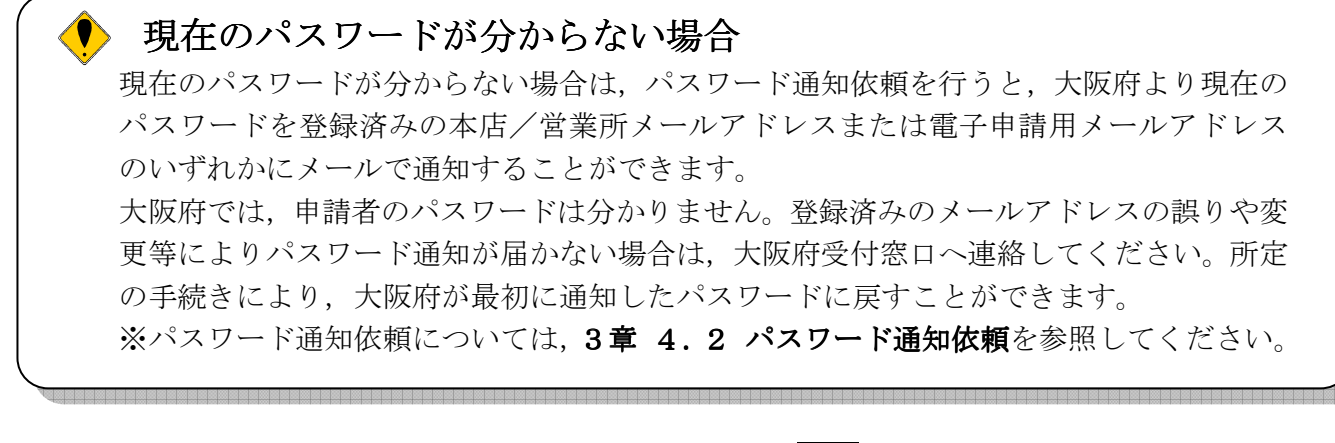

- ◆入力後、パスワードの変更を行う場合は、画面下の<mark>次へ</mark>をクリックします。  $\rightarrow$  2) パスワード変更確認へ
- ◆パスワードの変更を中止する場合は、画面下の及るをクリックします。 →→「大阪府電子申請システム」画面へ
- 2) パスワード変更確認

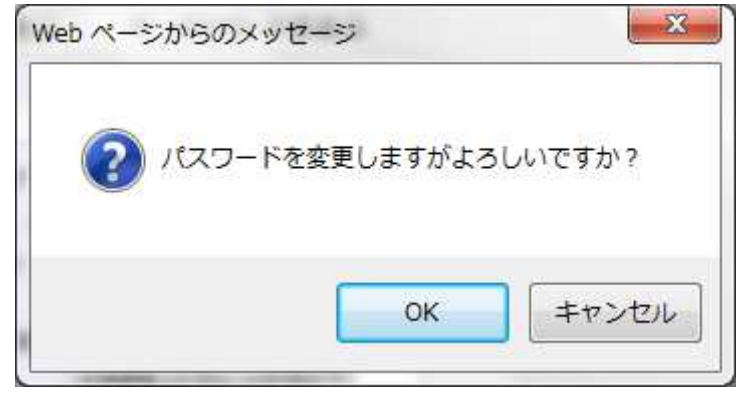

◆パスワードの変更を実行する場合は、OKをクリックします。

 $\rightarrow$  3) パスワード変更依頼完了 $\sim$ 

◆パスワードの変更をやり直す場合は、キャンセルをクリックします。  $\rightarrow$   $\rightarrow$  1) パスワード変更 $\sim$ 

3) パスワード変更依頼完了

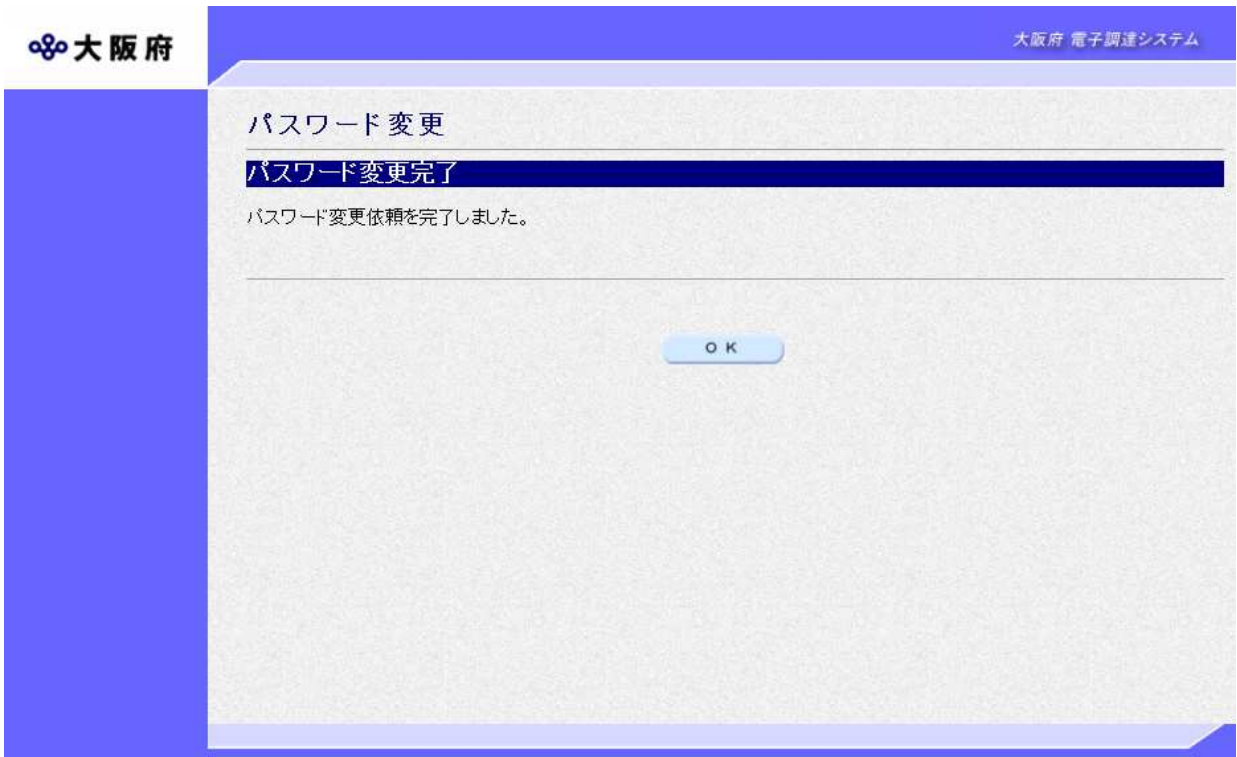

パスワードの変更依頼が完了します。 確認後<mark>OK</mark>をクリックします。

→→「大阪府 電子申請システム」画面へ